# **Dell P2721Q Monitor**

# Panduan Pengguna

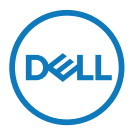

**Model monitor: P2721Q Model resmi: P2721Qf**

- **CATATAN: CATATAN berisi informasi penting yang akan membantu Anda menggunakan komputer secara lebih baik.**
- **PERHATIAN: PERHATIAN berisi kemungkinan kerusakan perangkat keras atau hilangnya data jika petunjuk tidak diikuti.**
- **PERINGATAN: PERINGATAN berisi kemungkinan kerusakan properti, cedera fisik, atau bahkan kematian.**

**Copyright © 2020 Dell Inc. atau anak perusahaannya. Semua hak dilindungi undang-undang.** Dell, EMC, dan merek dagang lainnya adalah milik Dell Inc. atau anak perusahaannya. Merek dagang lain mungkin merupakan merek dagang dari masing-masing pemiliknya.

12 - 2020

Rev. A01

# <span id="page-2-0"></span>Daftar Isi

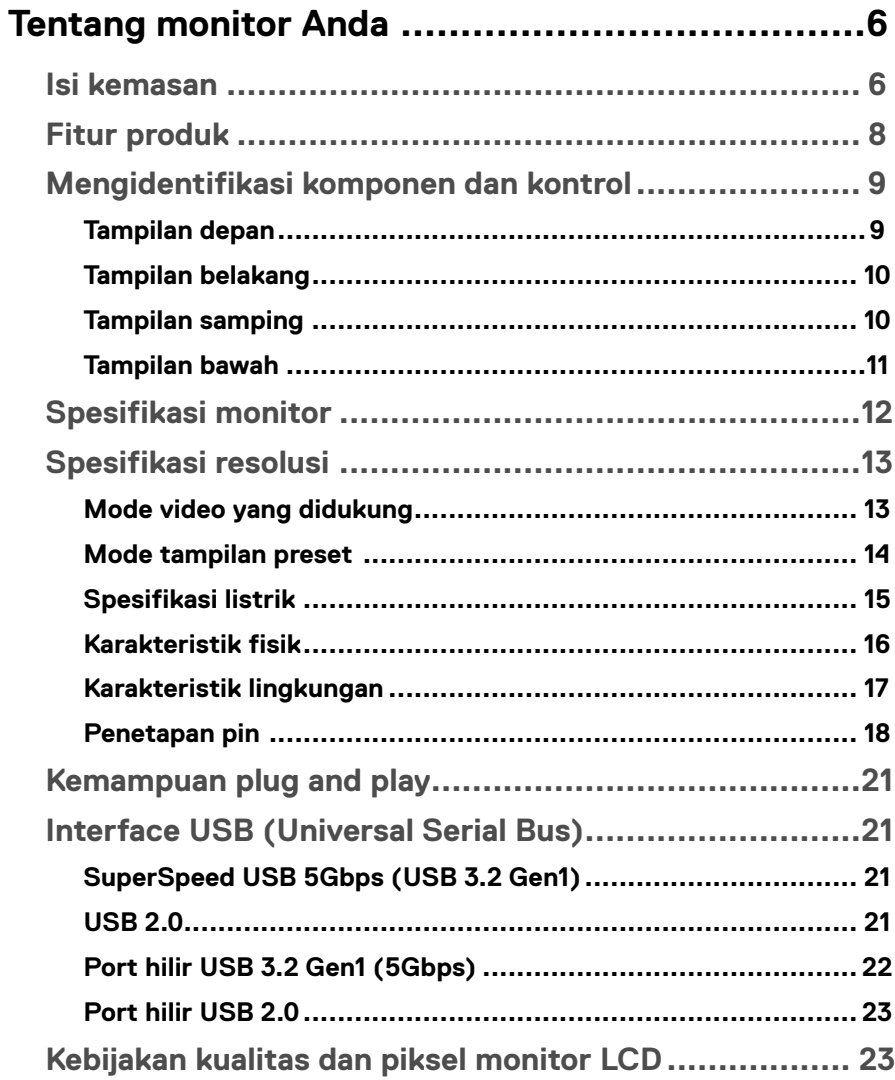

 $\overline{\mathbf{3}}$ 

 $\overline{1}$ 

 $(\overline{DCL}$ 

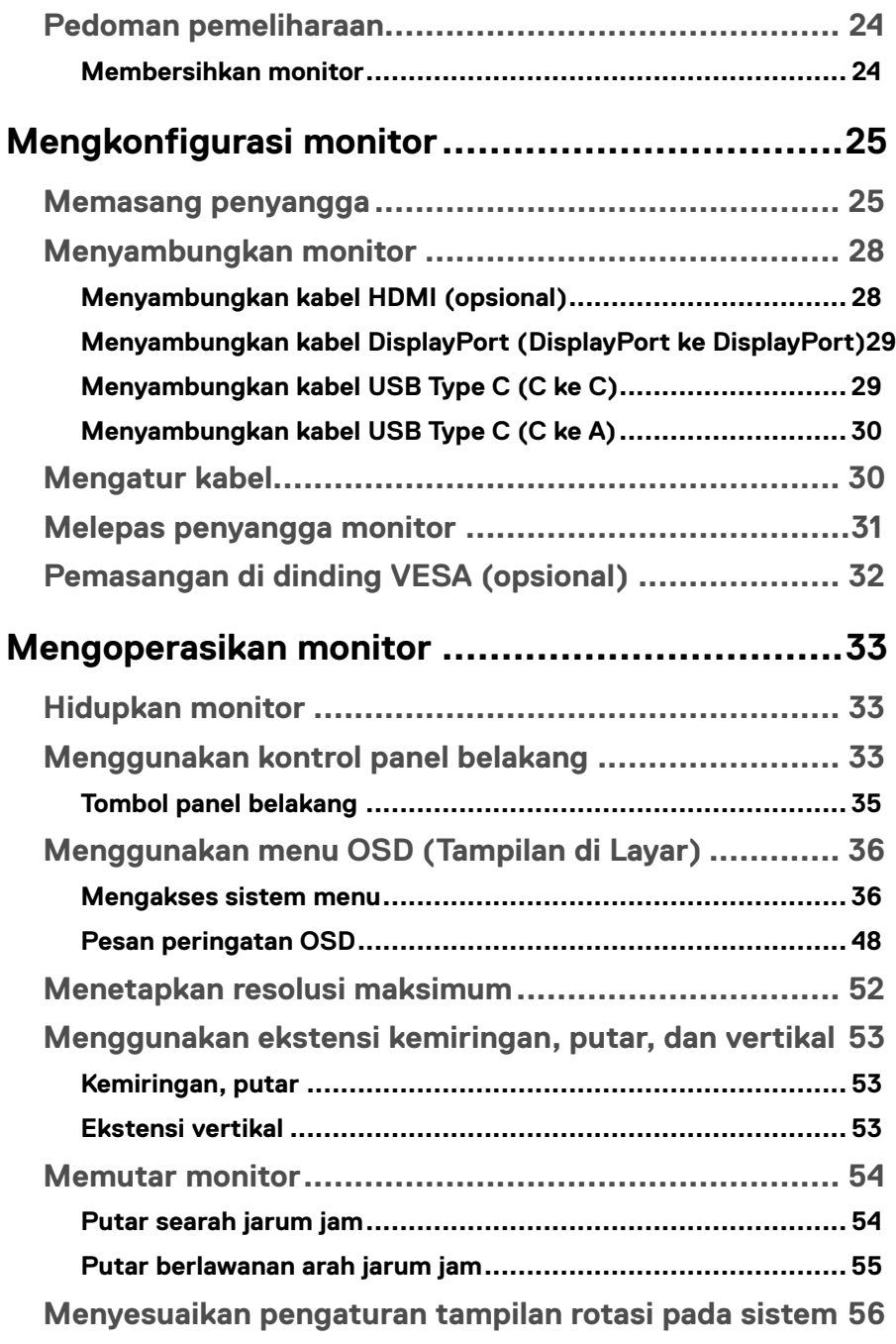

**DELL** 

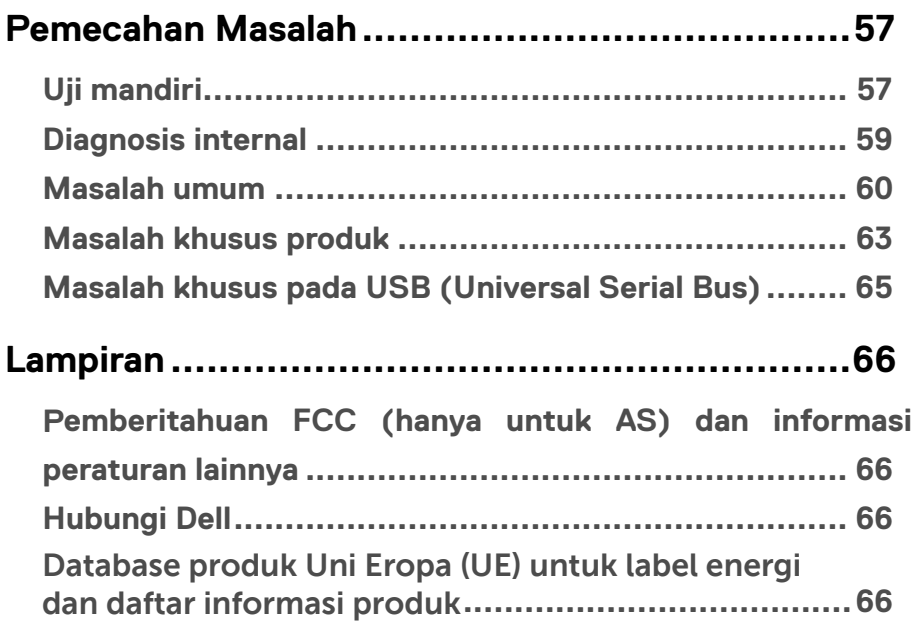

# <span id="page-5-0"></span>**Tentang monitor Anda**

# **Isi kemasan**

Monitor ini dilengkapi komponen yang ditunjukkan dalam tabel di bawah ini. Jika terdapat komponen yang tidak tersedia, hubungi dukungan teknis Dell. Untuk informasi selengkapnya, lihat **[Hubungi Dell](#page-65-0)**.

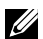

 **CATATAN: Sejumlah item mungkin bersifat opsional dan tidak diberikan bersama monitor ini. Sejumlah fitur mungkin tidak tersedia di negara tertentu.**

 **CATATAN: Jika Anda memasang penyangga yang dibeli dari sumber lain, ikuti petunjuk konfigurasi yang disertakan bersama penyangga.** 

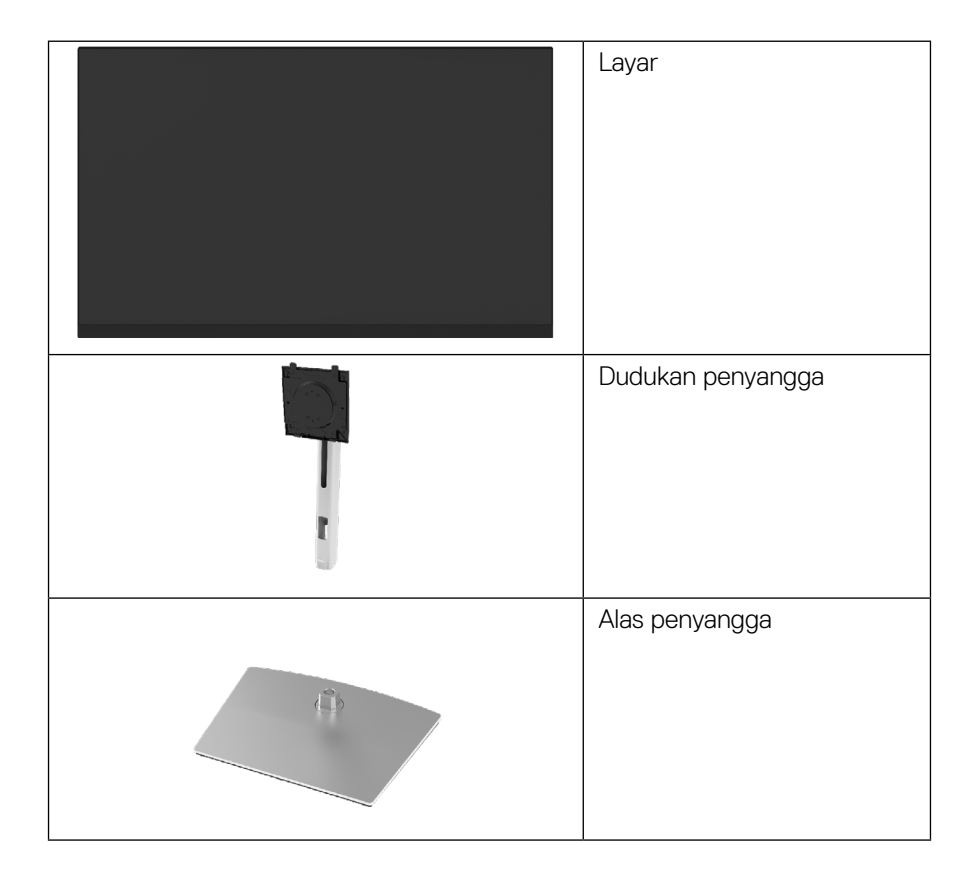

**D**&LI

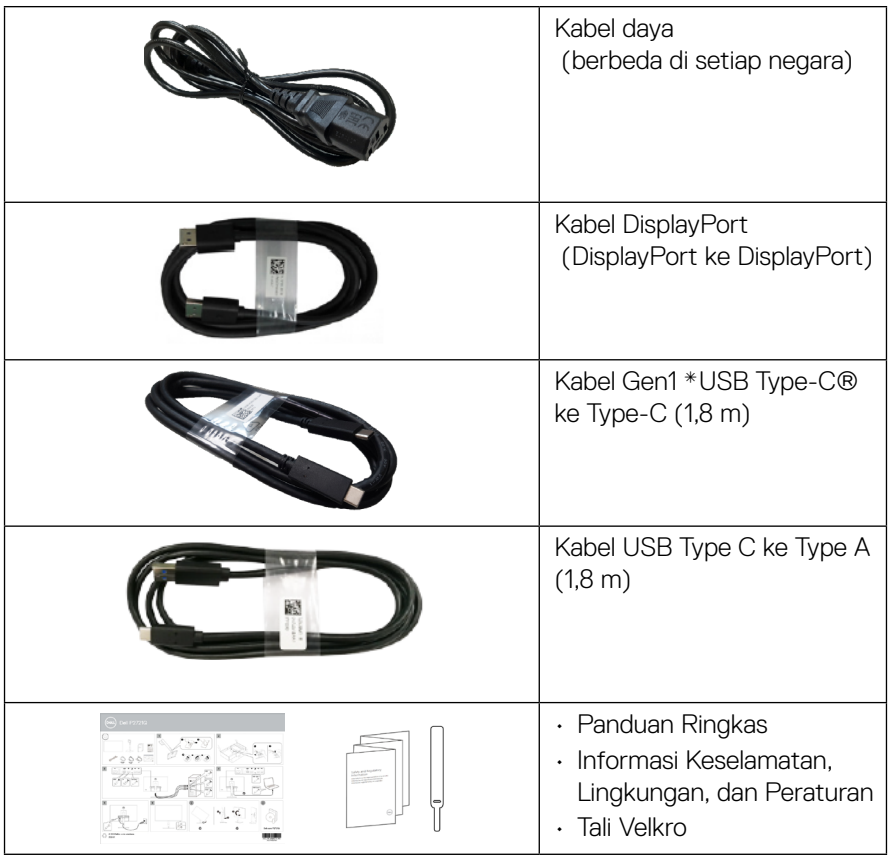

**CATATAN: \*USB Type-C® dan USB-C® adalah merek dagang terdaftar dari USB Implementers Forum.**

(dell

# <span id="page-7-0"></span>**Fitur produk**

Monitor **Dell P2721Q** memiliki matriks aktif, TFT (Thin-Film Transistor), LCD (Liquid Crystal Display), antistatis, dan lampu latar LED. Fitur monitor mencakup:

- Area yang dapat dilihat 68,47 cm (27,0 inci) (diukur secara diagonal). Resolusi 3840 x 2160 (16:9), dengan dukungan layar penuh untuk resolusi lebih rendah.
- Sudut tampilan lebar yang memungkinkan Anda melihat dari posisi duduk atau berdiri.
- Gamut warna 99% sRGB.
- Konektivitas digital dengan Type C, DisplayPort, dan HDMI.
- Kemampuan penyesuaian kemiringan, perputaran, ketinggian, dan rotasi.
- Penyangga yang dapat dilepas dan lubang pemasangan VESA™ (Video Electronics Standards Association) 100 mm untuk solusi pemasangan yang fleksibel.
- Dilengkapi satu port hulu Type C dan empat port hilir USB.
- Kemampuan plug and play jika didukung sistem.
- Penyesuaian OSD (Tampilan di Layar) untuk kemudahan pengoptimalan layar dan konfigurasi.
- Kunci tombol Daya dan OSD.
- Slot kunci keamanan.
- Kunci penyangga.
- ≤0,5 W dalam Modus Siaga.
- Pengoptimalan kenyamanan mata dengan layar bebas kedip.
- Satu USB Type C untuk memasok daya (PD 65 W) ke notebook yang kompatibel, sekaligus menerima sinyal video.
- **PERINGATAN: Efek jangka panjang yang mungkin muncul karena emisi sinar biru dari monitor dapat menyebabkan kerusakan pada mata, termasuk mata lelah, ketegangan mata digital, dan sebagainya. Fitur ComfortView dirancang guna mengurangi jumlah sinar biru yang dipancarkan dari monitor untuk mengoptimalkan kenyamanan mata.**

**D**&LI

# <span id="page-8-0"></span>**Mengidentifikasi komponen dan kontrol**

## **Tampilan depan**

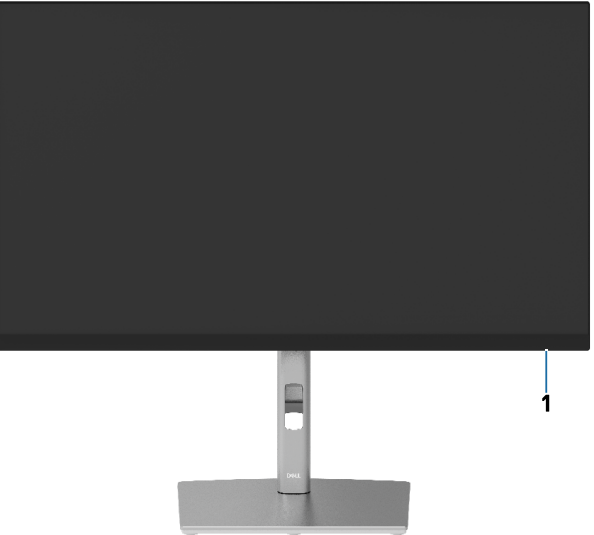

# **Tampilan belakang**

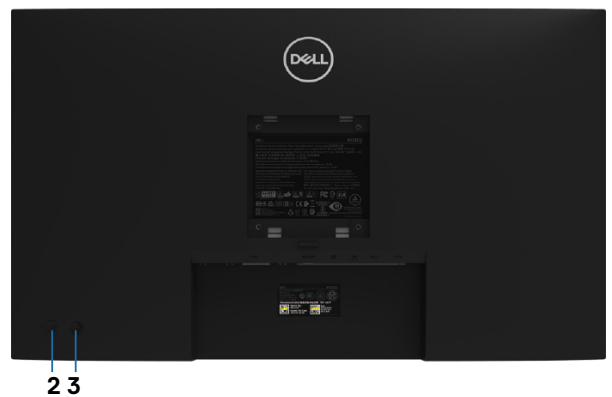

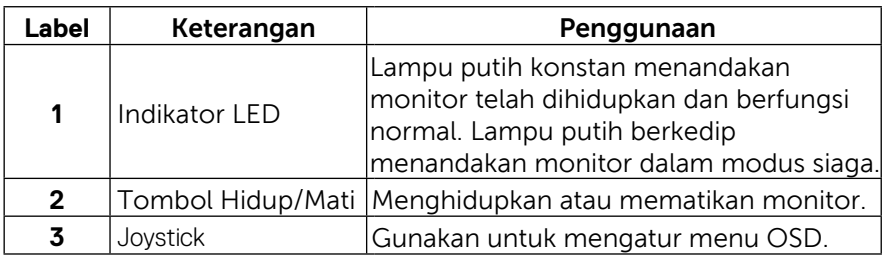

 **[Tentang monitor Anda](#page-2-0)** │ **[9](#page-2-0)**

(<sub>DELL</sub>

#### <span id="page-9-0"></span>**Tampilan belakang**

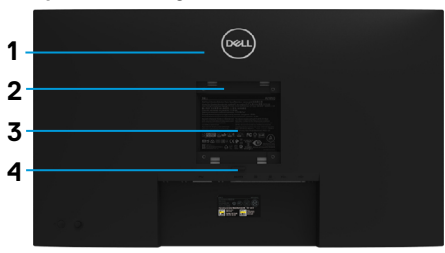

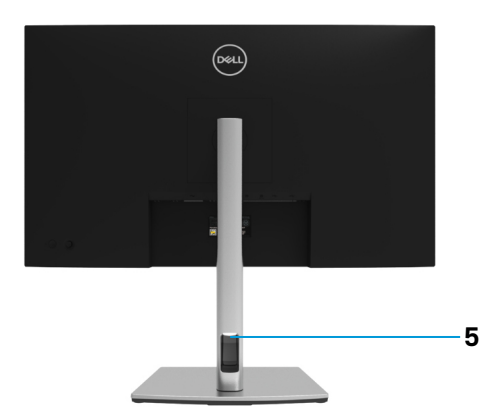

**Tampilan belakang dengan penyangga monitor**

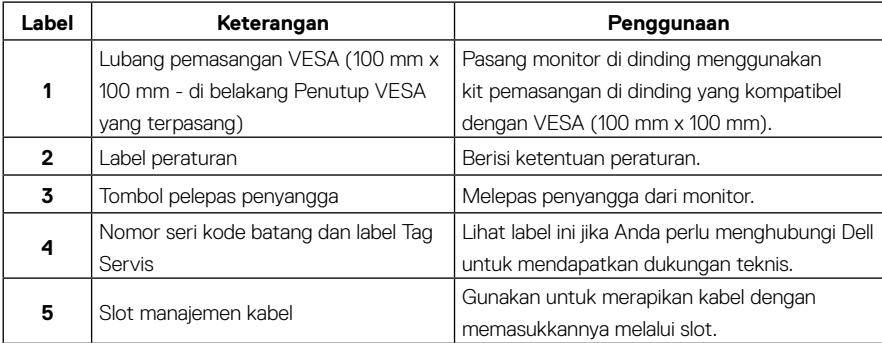

## **Tampilan samping**

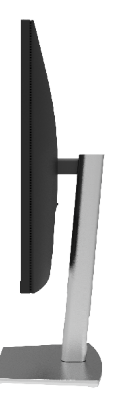

DELL

## <span id="page-10-0"></span>**Tampilan bawah**

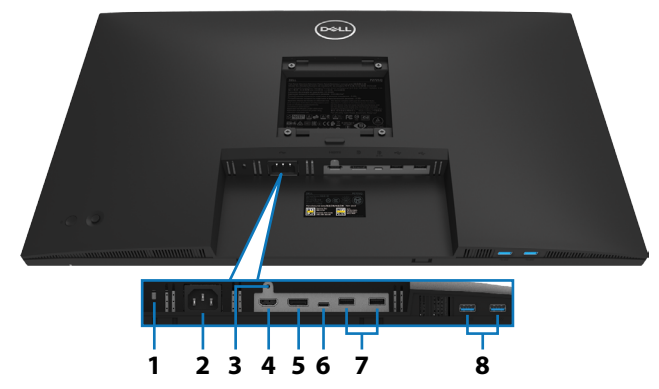

## **Tampilan bawah tanpa penyangga monitor**

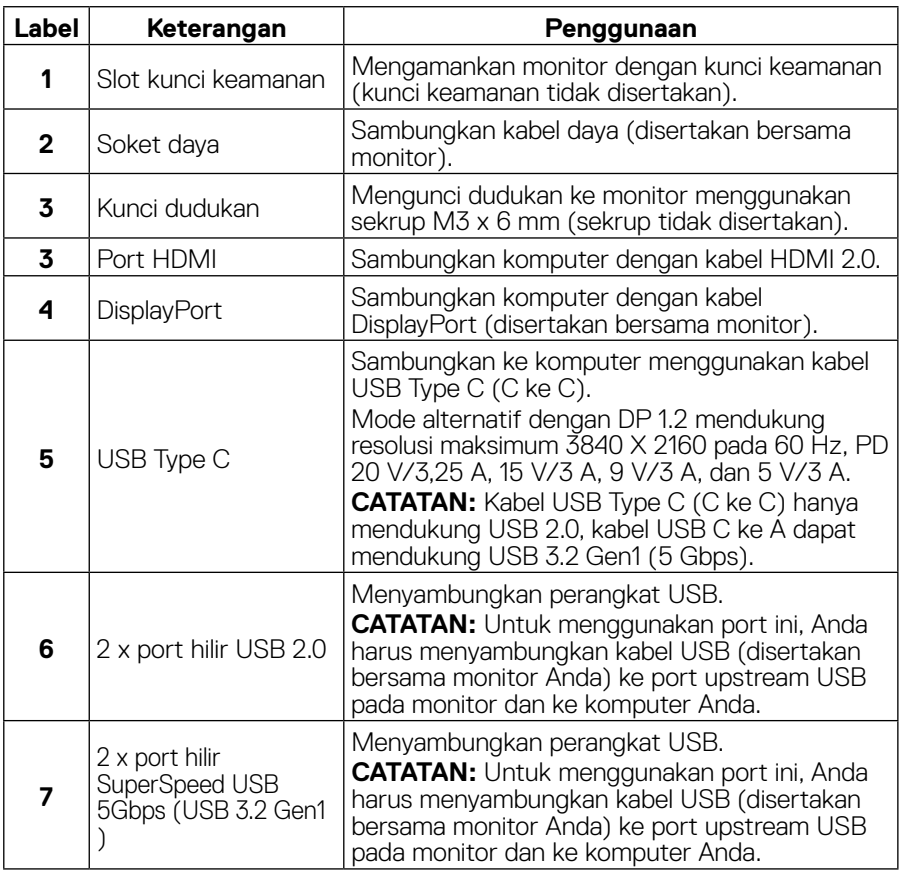

# <span id="page-11-0"></span>**Spesifikasi monitor**

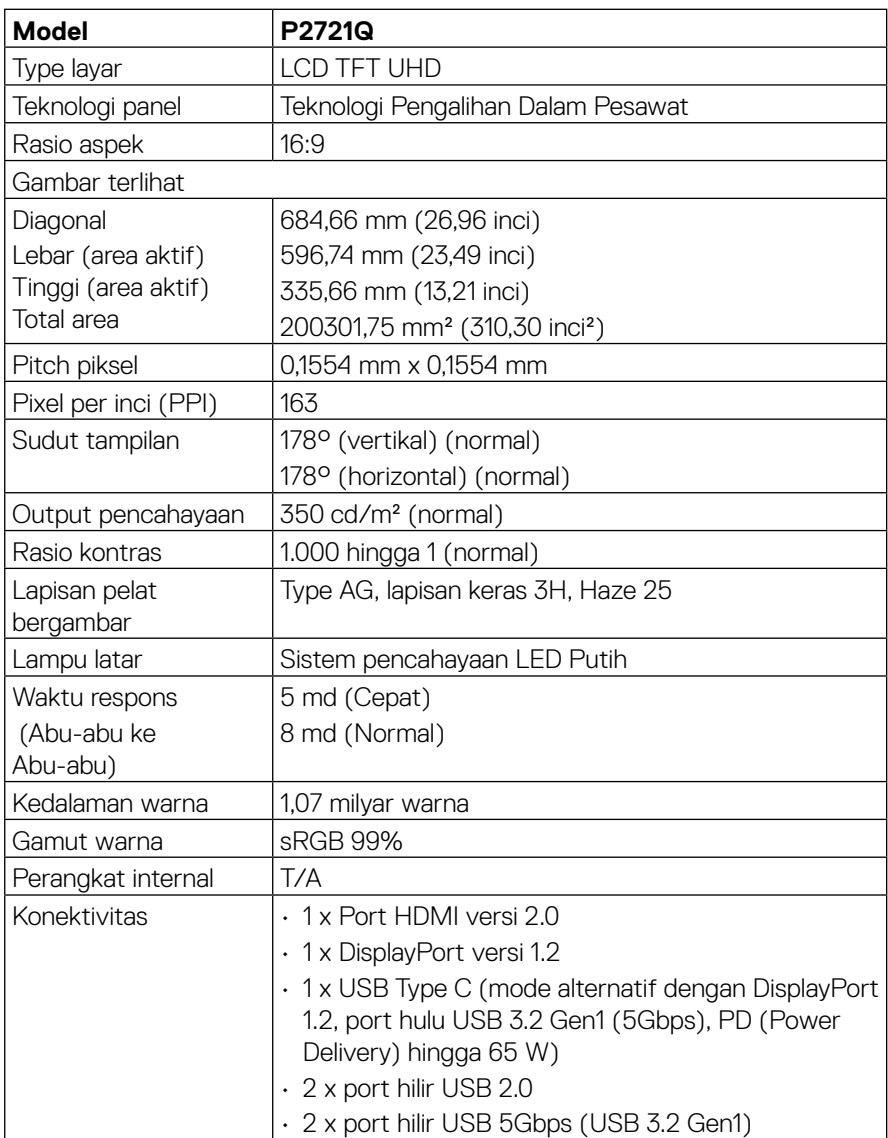

<span id="page-12-0"></span>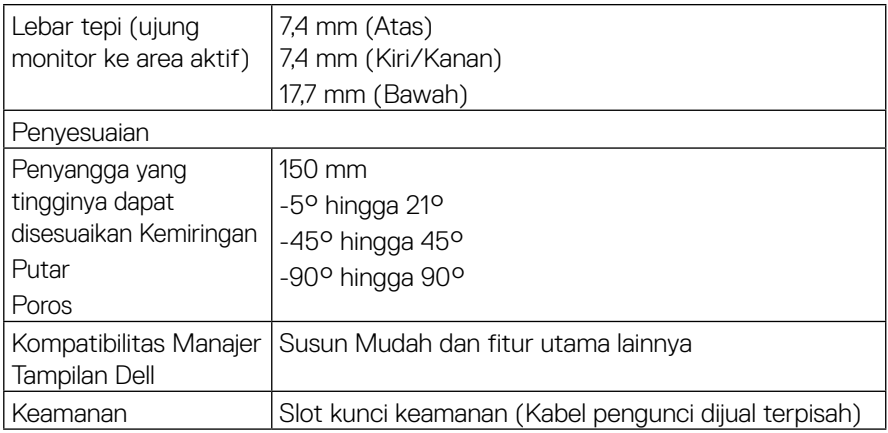

# **Spesifikasi resolusi**

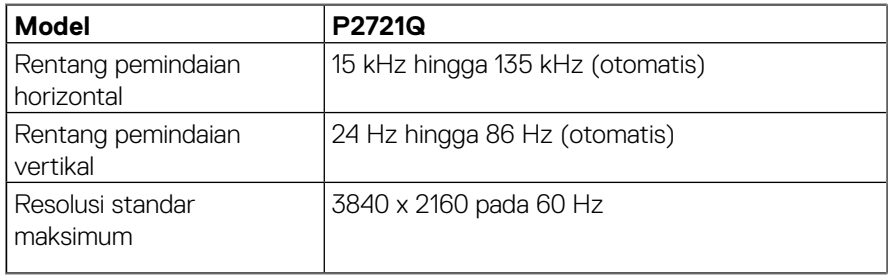

# **Mode video yang didukung**

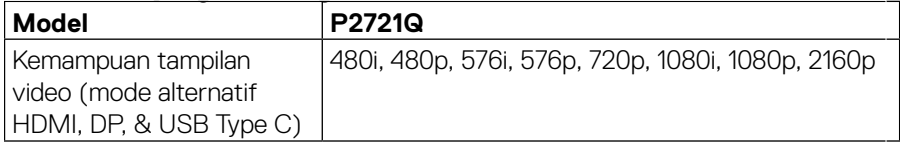

 **[Tentang monitor Anda](#page-2-0)** │ **[13](#page-2-0)**

#### <span id="page-13-0"></span>**Mode tampilan preset**

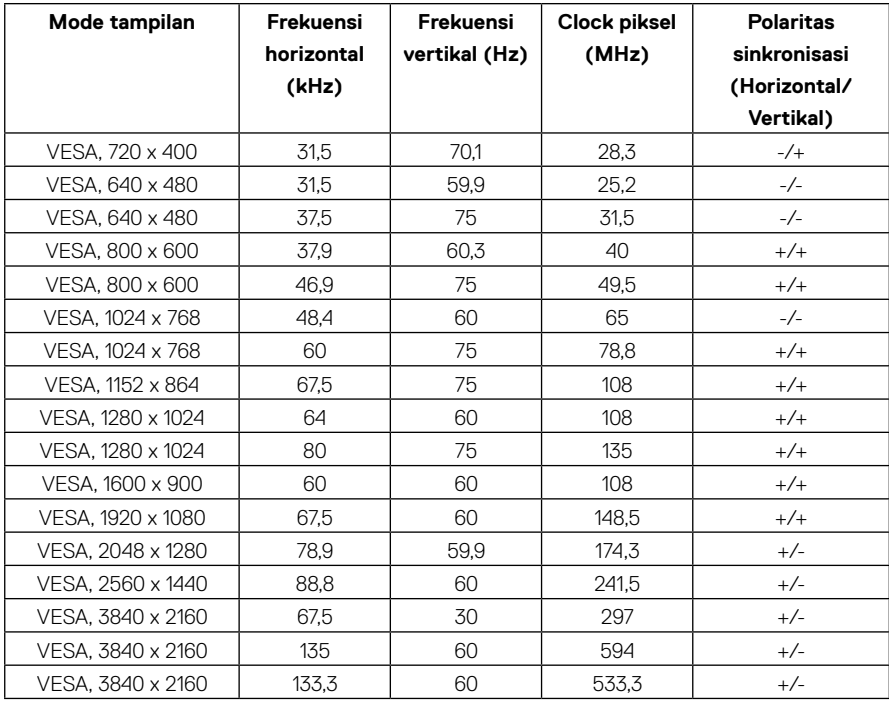

#### <span id="page-14-0"></span>**Spesifikasi listrik**

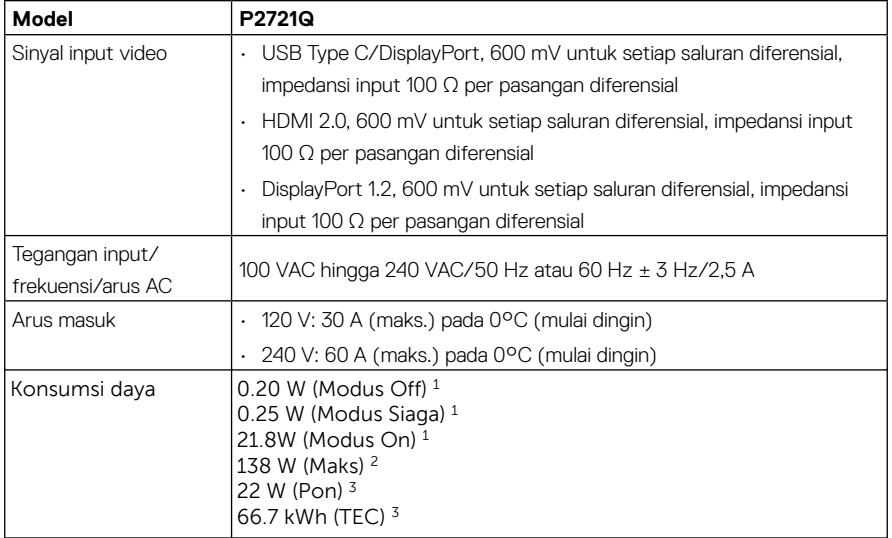

1 Sebagaimana ditetapkan dalam UE (Uni Eropa) 2019/2021 dan UE 2019/2013.

2 Pengesetan kecerahan dan kontras maks.

 $^{\text{3}}$  Pon: Konsumsi daya pada Modus On seperti yang didefinisikan dalam Energy Star versi 8.0. TEC: Total konsumsi energi dalam kWh seperti yang didefinisikan dalam Energy Star versi 8.0.

Dokumen ini hanya sebagai informasi dan mencerminkan performa laboratorium. Performa produk Anda mungkin berbeda, tergantung pada perangkat lunak, komponen, dan periferal yang dipesan dan tidak memiliki kewajiban untuk memperbarui informasi tersebut. Dengan demikian, sebaiknya pelanggan tidak mengandalkan informasi ini dalam membuat keputusan tentang daya listrik atau lainnya. Tidak ada jaminan atas keakuratan atau kelengkapan, baik secara tersurat maupun tersirat.

#### **CATATAN: Monitor ini bersertifikat ENERGY STAR.**

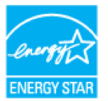

 **Produk ini memenuhi syarat untuk ENERGY STAR dalam pengaturan default pabrik yang dapat dipulihkan dengan fungsi "Pengaturan Ulang Pabrik" dalam menu OSD. Mengganti pengaturan default pabrik atau mengaktifkan fitur lainnya akan meningkatkan pemakaian daya yang bisa melebihi batas yang ditetapkan ENERGY STAR.**

<span id="page-15-0"></span>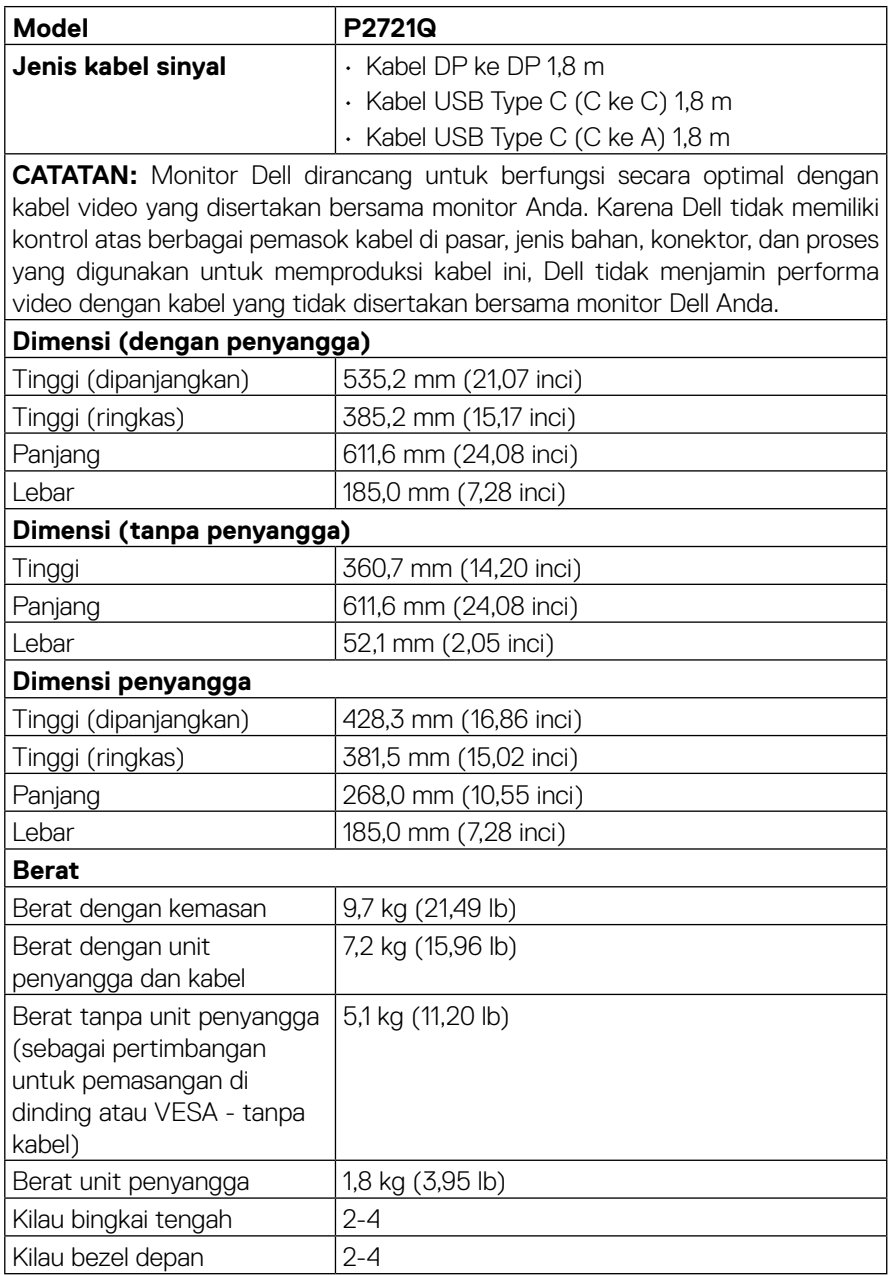

## <span id="page-16-0"></span>**Karakteristik lingkungan**

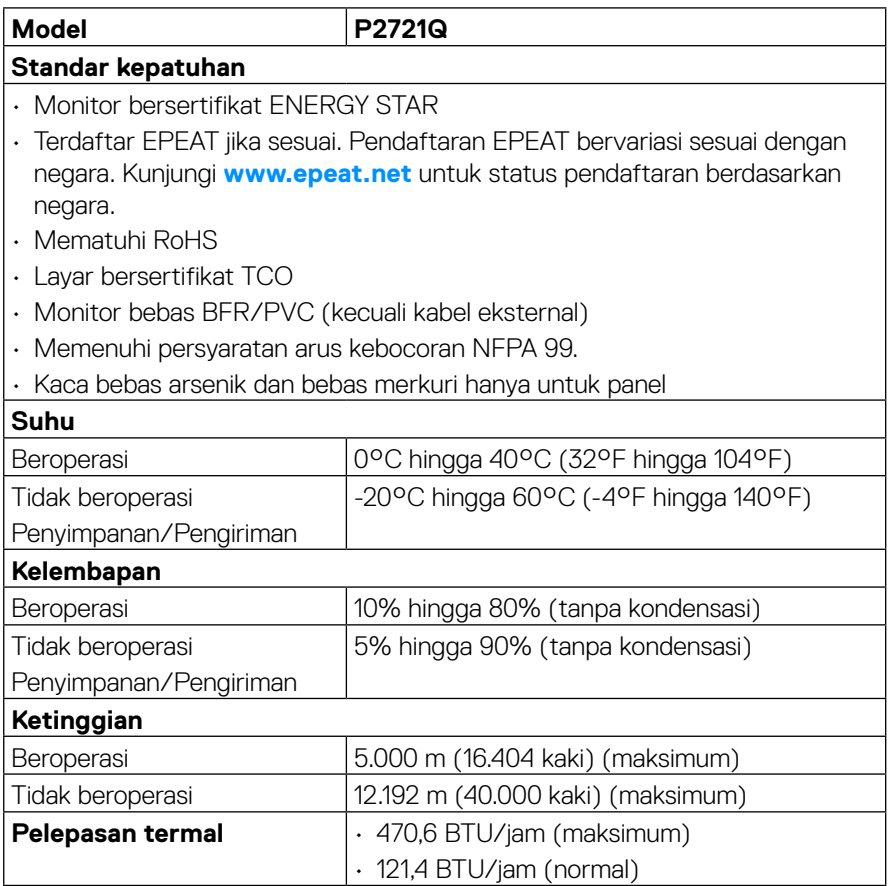

 $($ DELL

#### <span id="page-17-0"></span>**Penetapan pin**

#### **Konektor DisplayPort**

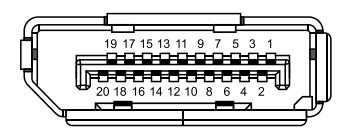

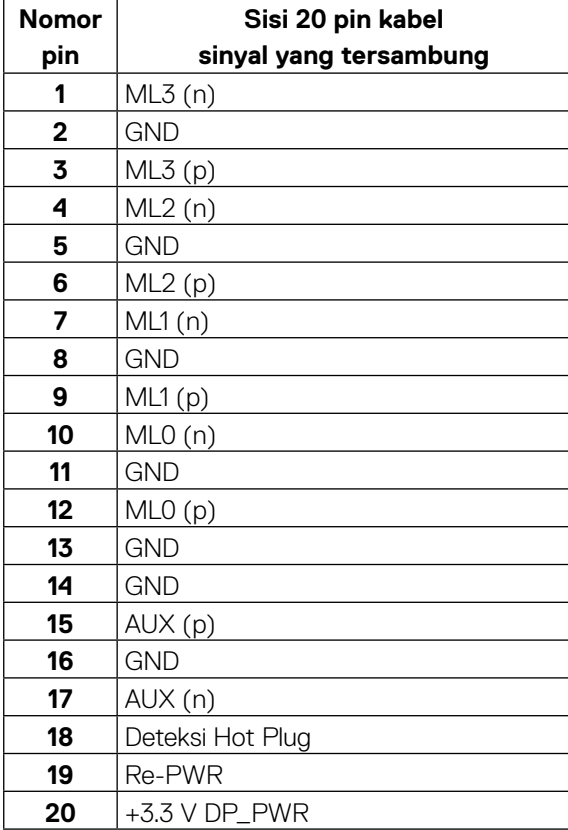

DELL

#### **Konektor HDMI**

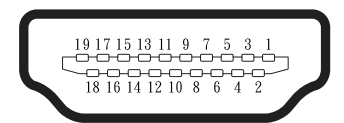

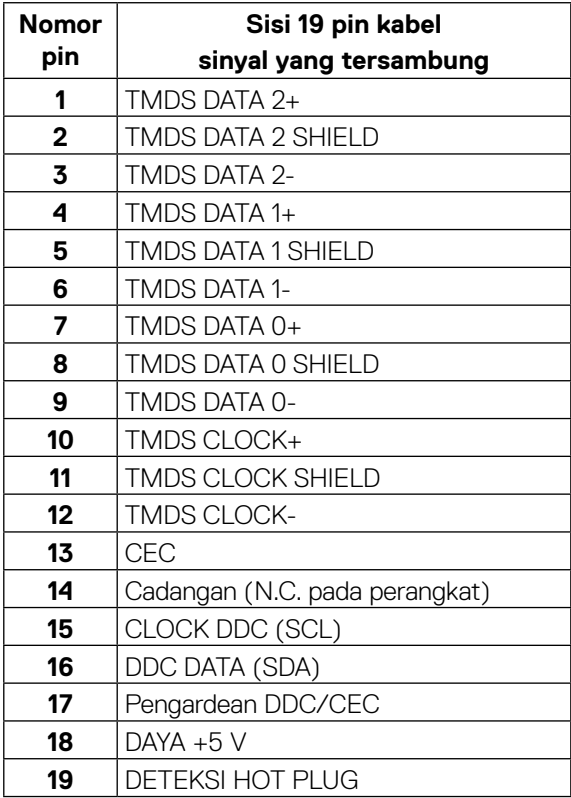

(<sub>DELL</sub>

### **Port USB Type C**

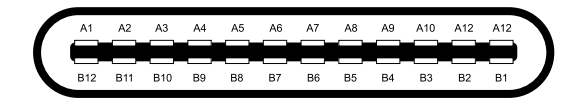

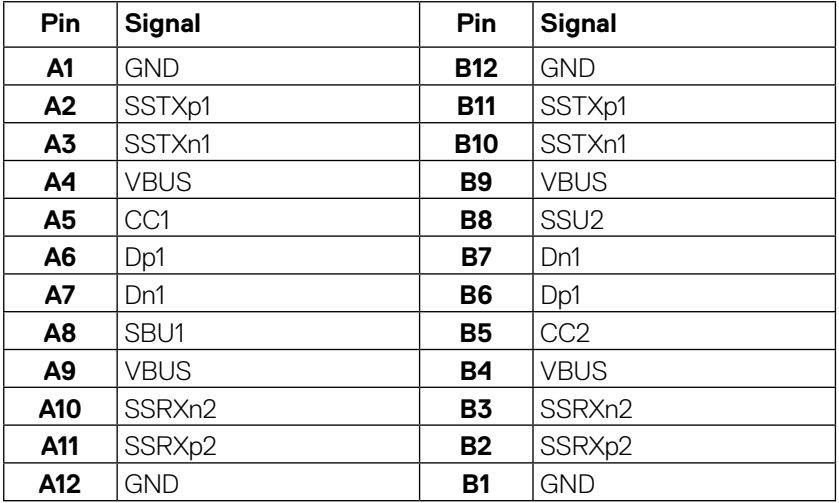

# <span id="page-20-0"></span>**Kemampuan plug and play**

Anda dapat memasang monitor dalam sistem apa pun yang kompatibel dengan Plug and Play. Monitor akan secara otomatis menyediakan EDID (Extended Display Identification Data) untuk sistem komputer yang menggunakan protokol DDC (Display Data Channel) agar sistem dapat mengkonfigurasi sendiri dan mengoptimalkan pengaturan monitor. Sebagian besar pemasangan monitor bersifat otomatis, namun Anda dapat memilih pengaturan berbeda jika diinginkan. Untuk informasi selengkapnya tentang cara mengubah pengaturan monitor, lihat **[Mengoperasikan monitor](#page-32-0)**.

# **Interface USB (Universal Serial Bus)**

Bagian ini berisi informasi tentang port USB yang tersedia pada monitor.

#### **CATATAN: Monitor ini kompatibel dengan SuperSpeed USB 5Gbps (USB 3.2 Gen1) dan High-Speed USB 2.0.**

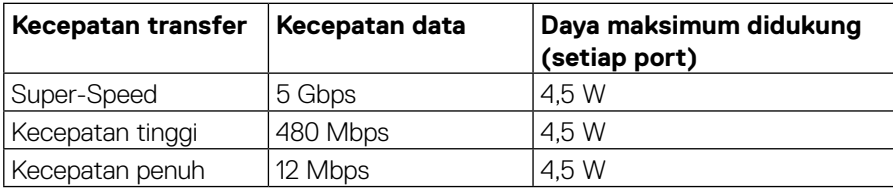

## **SuperSpeed USB 5Gbps (USB 3.2 Gen1)**

#### **USB 2.0**

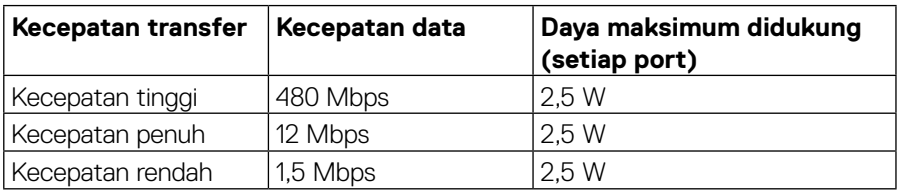

DEL

# <span id="page-21-0"></span>**Port hilir USB 3.2 Gen1 (5Gbps)**

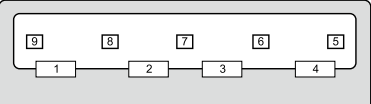

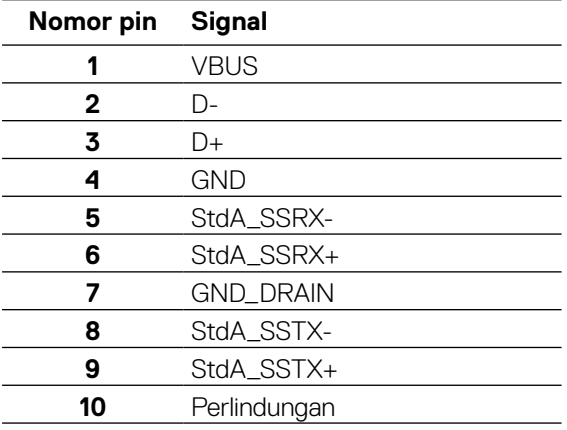

#### <span id="page-22-0"></span>**Port hilir USB 2.0**

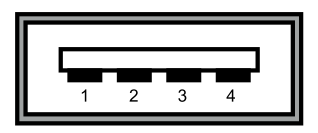

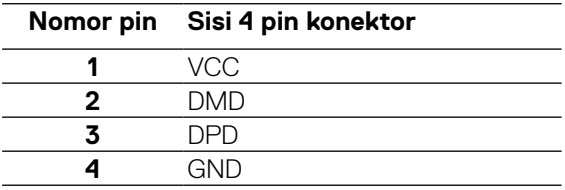

 **CATATAN: Fungsi USB 3.2 Gen1 (5Gbps) memerlukan komputer yang kompatibel dengan USB 3.2 Gen1 (5Gbps).** 

 **CATATAN: Port USB pada monitor hanya akan berfungsi bila monitor aktif atau berada dalam mode hemat daya. Dalam mode hemat daya, jika kabel USB (Type C ke Type C) disambungkan, port USB dapat berfungsi secara normal. Jika tidak, ikuti pengaturan OSD USB. Jika pengaturannya "On During Standby" (Aktif Saat Siaga), maka USB akan berfungsi secara normal. Jika tidak, USB akan dinonaktifkan. Jika Anda mematikan monitor, lalu menghidupkannya, mungkin diperlukan waktu beberapa detik hingga periferal yang terpasang berfungsi secara normal.**

## **Kebijakan kualitas dan piksel monitor LCD**

Selama proses produksi Monitor LCD, tidak jarang satu piksel atau lebih menjadi tetap dalam kondisi yang tidak berubah. Kondisi tersebut sulit dilihat dan tidak mempengaruhi kualitas atau kegunaan layar. Untuk informasi selengkapnya tentang Kebijakan Kualitas dan Piksel Monitor Dell, kunjungi **[www.dell.com/support/monitors](http://www.dell.com/support/monitors)**.

# <span id="page-23-0"></span>**Pedoman pemeliharaan**

#### **Membersihkan monitor**

#### **PERHATIAN: Baca dan ikuti [Petunjuk keselamatan](#page-65-0) sebelum membersihkan monitor.**

#### **PERINGATAN: Sebelum membersihkan monitor, lepas kabel daya monitor dari stopkontak.**

Untuk praktik terbaik, ikuti petunjuk dalam daftar di bawah ini saat membuka kemasan, membersihkan, atau menangani monitor:

- Untuk membersihkan layar antistatis, sedikit lembapkan kain lembut dan bersih dengan air. Jika memungkinkan, gunakan tisu khusus pembersih layar atau larutan yang cocok untuk lapisan antistatis. Jangan gunakan bensin, thinner, amonia, pembersih abrasif, atau udara berkompresi.
- Gunakan kain hangat yang sedikit lembap untuk membersihkan monitor. Hindari penggunaan detergen apa pun karena detergen tertentu akan meninggalkan noda putih pada monitor.
- Jika Anda melihat bubuk putih saat mengeluarkan monitor dari kemasan, seka dengan kain.
- Tangani monitor dengan hati-hati karena monitor berwarna lebih gelap akan lebih mudah tergores dan menimbulkan noda putih dibandingkan monitor berwarna lebih terang.
- Untuk membantu mempertahankan kualitas gambar terbaik pada monitor, gunakan screensaver yang berubah secara dinamis dan matikan monitor bila tidak digunakan.

**DEL** 

# <span id="page-24-0"></span>**Mengkonfigurasi monitor**

# **Memasang penyangga**

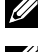

 **CATATAN: Penyangga tidak dipasang di pabrik saat dikirim.**

 **CATATAN: Petunjuk berikut hanya dapat digunakan untuk memasang penyangga yang disertakan bersama monitor. Jika Anda memasang penyangga yang dibeli dari sumber lain, ikuti petunjuk konfigurasi yang disertakan bersama penyangga.** 

Untuk memasang penyangga monitor:

- **1.** Ikuti petunjuk pada penutup karton untuk melepas penyangga dari bantalan atas yang mengamankannya.
- **2.** Lepas dudukan penyangga dan alas penyangga dari bantalan kemasan.

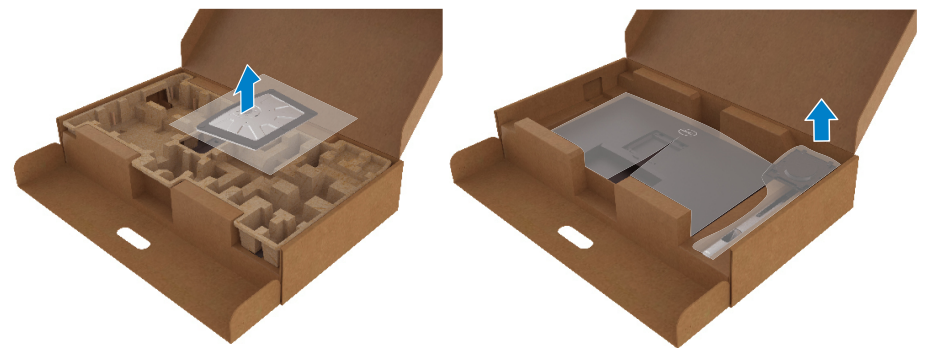

- **3.** Masukkan bilah alas penyangga sepenuhnya ke dalam slot penyangga.
- **4.** Angkat tuas sekrup, lalu putar searah putaran jarum jam.
- **5.** Setelah mengencangkan sekrup, lipat tuas sekrup hingga datar dalam reses.

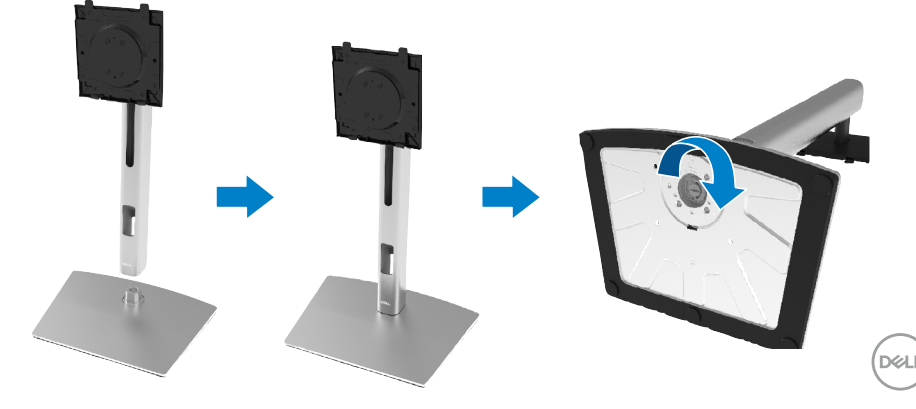

**6.** Angkat kantong PE, seperti yang ditunjukkan, agar dapat menampilkan area VESA untuk unit penyangga.

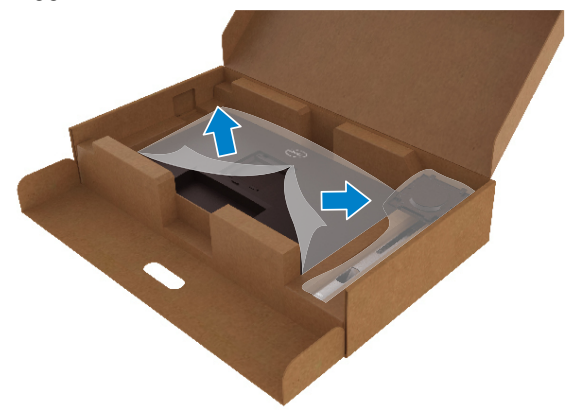

- **7.** Pasang unit penyangga ke monitor.
	- **a.** Sejajarkan kedua tab di bagian atas penyangga dengan lekukan di bagian belakang monitor.
	- **b.** Tekan penyangga hingga terpasang ke tempatnya.

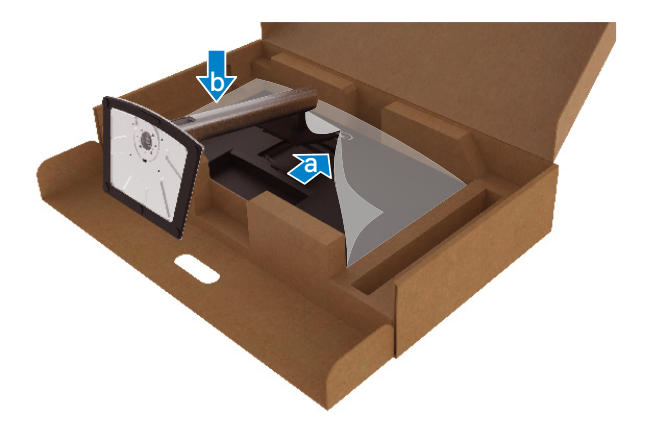

DELL

**8.** Letakkan monitor dalam posisi tegak

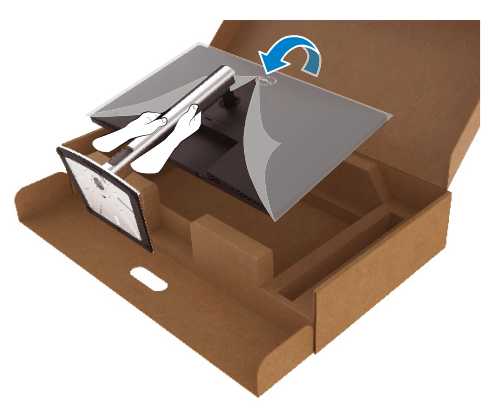

- **CATATAN: Angkat monitor dengan hati-hati untuk mencegahnya dari tergelincir atau jatuh.**
	- **9.** Lepas kantong PE dari monitor.

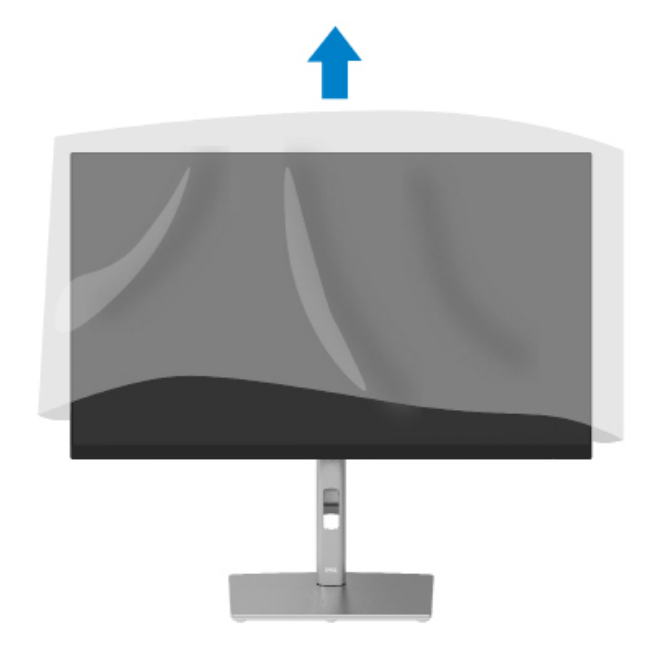

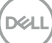

# <span id="page-27-0"></span>**Menyambungkan monitor**

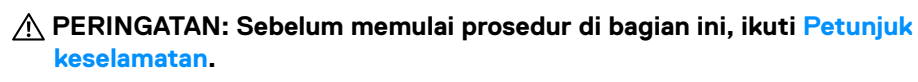

 **CATATAN: Monitor Dell dirancang untuk berfungsi secara optimal dengan kabel kotak masuk yang disediakan Dell. Dell tidak menjamin kualitas dan performa video saat menggunakan kabel selain Dell.**

 **CATATAN: Rutekan kabel melalui slot manajemen kabel sebelum menyambungkannya.**

 **CATATAN: Jangan sambungkan semua kabel ke komputer secara bersamaan.**

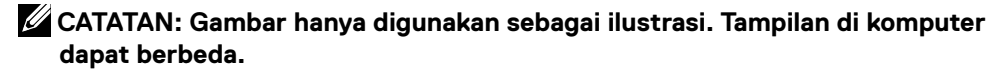

Untuk menyambungkan monitor ke komputer:

- **1.** Matikan komputer, lalu lepas kabel daya.
- **2.** Sambungkan kabel DisplayPort, HDMI, atau Type C dari monitor ke komputer.
- **3.** Hidupkan monitor Anda.
- **4.** Pilih sumber input yang benar pada Menu OSD monitor, lalu hidupkan komputer.

#### **Menyambungkan kabel HDMI (opsional)**

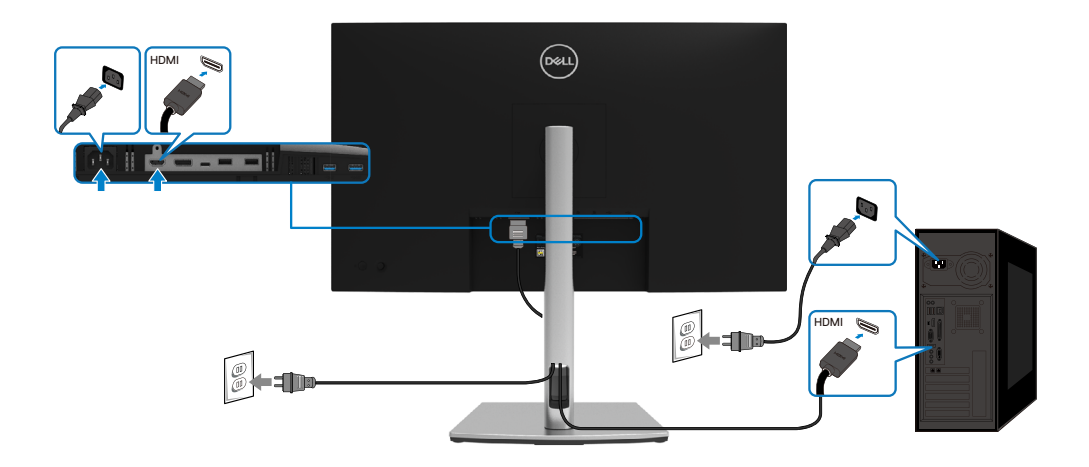

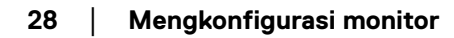

**D**&LI

### <span id="page-28-0"></span>**Menyambungkan kabel DisplayPort (DisplayPort ke DisplayPort)**

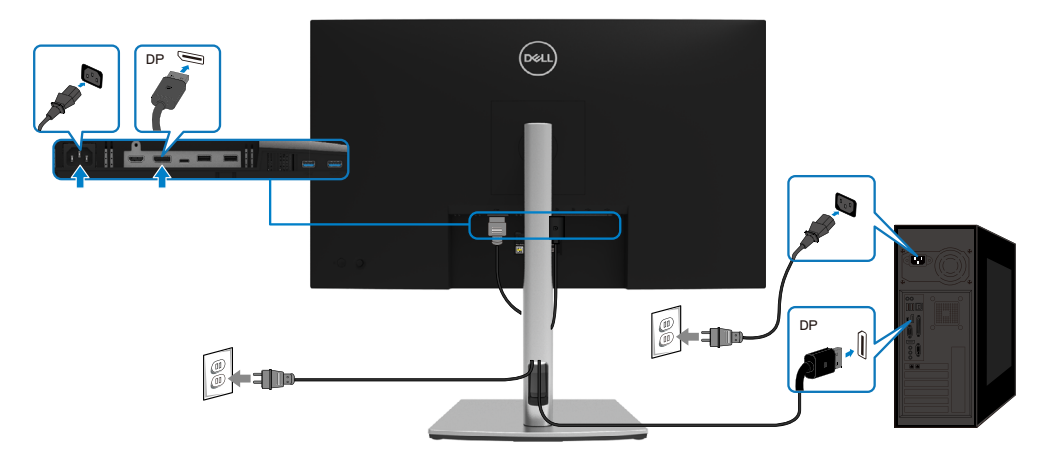

### **Menyambungkan kabel USB Type C (C ke C)**

Port USB Type C pada monitor Anda:

- Dapat digunakan sebagai USB Type C atau DisplayPort 1.2.
- Mendukung USB Power Delivery (PD), dengan profil hingga 65 W.

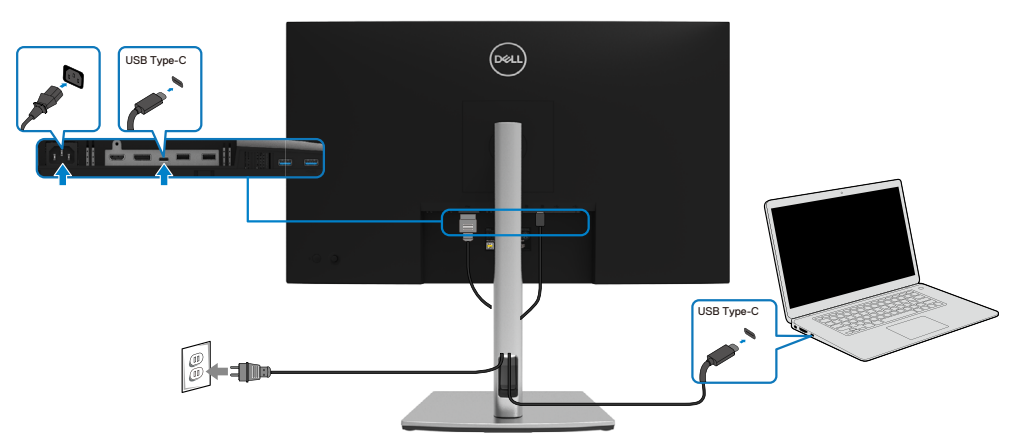

DELI

#### <span id="page-29-0"></span>**Menyambungkan kabel USB Type C (C ke A)**

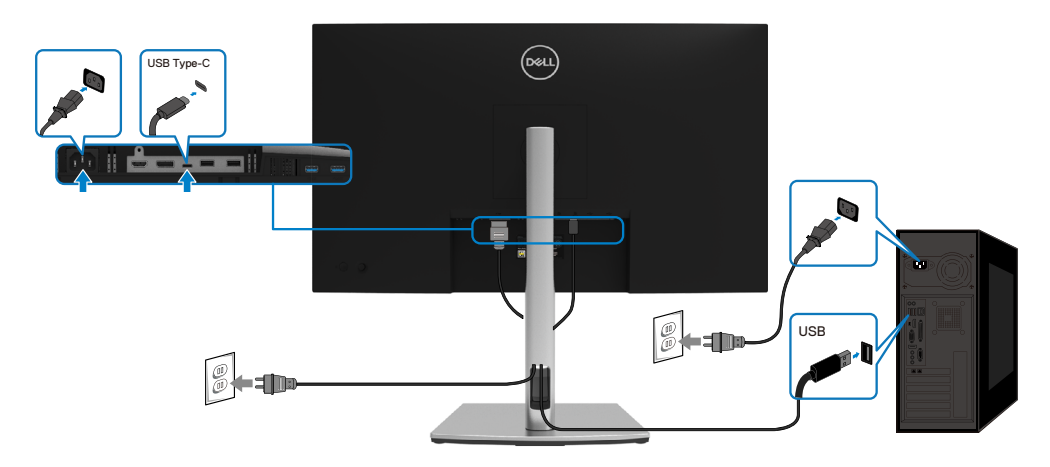

# **Mengatur kabel**

Setelah memasang semua kabel yang diperlukan ke monitor dan komputer, (lihat **[Menyambungkan monitor](#page-27-0)** untuk pemasangan kabel), atur semua kabel seperti yang ditunjukkan di atas.

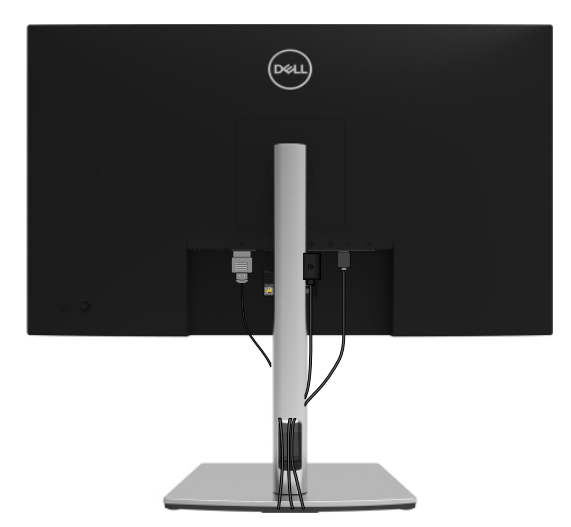

DELL

## <span id="page-30-0"></span>**Melepas penyangga monitor**

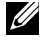

 **CATATAN: Agar layar LCD tidak tergores saat melepas penyangga, pastikan monitor diletakkan di atas permukaan yang lembut dan bersih.**

 **CATATAN: Petunjuk berikut hanya dapat digunakan untuk memasang penyangga yang disertakan bersama monitor. Jika Anda memasang penyangga yang dibeli dari sumber lain, ikuti petunjuk konfigurasi yang disertakan bersama penyangga.**

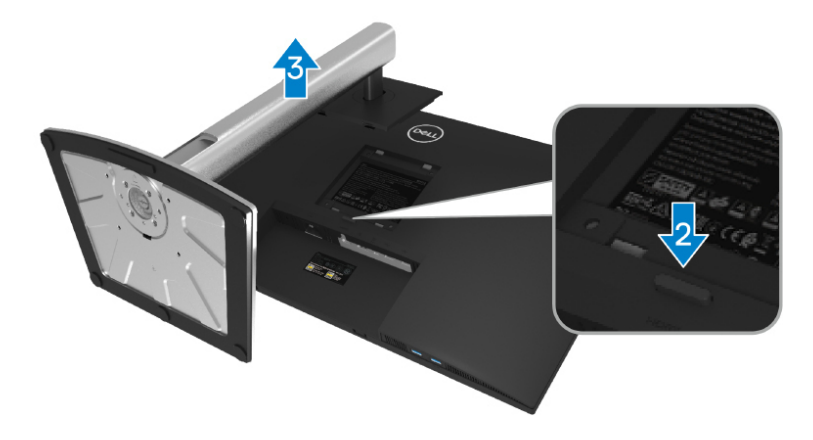

Untuk melepas penyangga:

- **1.** Letakkan monitor pada kain lembut atau bantal.
- **2.** Tekan terus tombol pelepas penyangga.
- **3.** Angkat dan jauhkan penyangga dari monitor.

DØL

# <span id="page-31-0"></span>**Pemasangan di dinding VESA (opsional)**

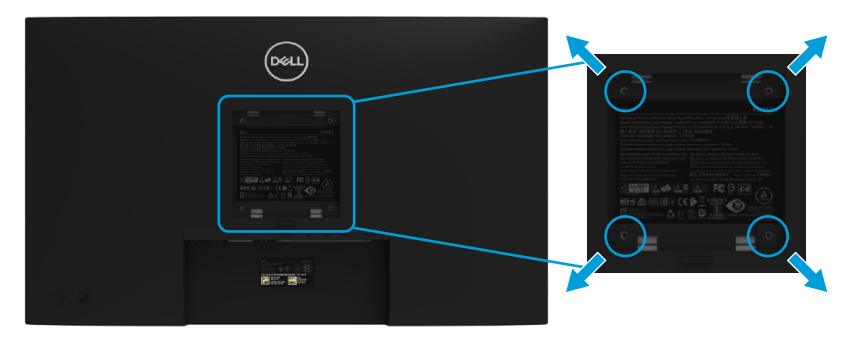

(Dimensi sekrup: M4 x 10 mm).

Ikuti petunjuk yang disertakan bersama kit pemasangan di dinding yang kompatibel dengan VESA.

- **1.** Letakkan panel monitor di atas kain lembut atau bantal pada permukaan meja yang datar dan stabil.
- **2.** Lepas penyangga. (Lihat **[Melepas penyangga monitor](#page-30-0)**)
- **3.** Gunakan obeng plus Phillips untuk melepas keempat sekrup yang mengencangkan penutup plastik.
- **4.** Pasang braket pemasangan dari kit pemasangan dinding ke monitor.
- **5.** Pasang monitor di dinding. Untuk informasi selengkapnya, lihat dokumentasi yang disertakan bersama kit pemasangan di dinding.

 **CATATAN: Hanya untuk digunakan dengan braket pemasangan di dinding yang termasuk dalam daftar UL, CSA, atau GS dengan kapasitas menahan berat atau beban minimum 20,4 kg.**

**D**&LI

# <span id="page-32-0"></span>**Mengoperasikan monitor**

# **Hidupkan monitor**

Tekan tombol Daya untuk menghidupkan monitor.

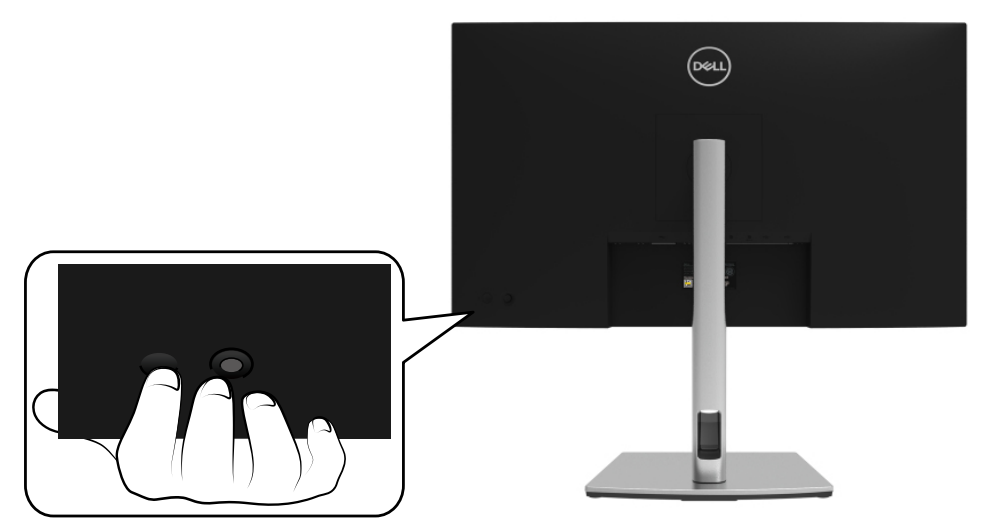

# **Menggunakan kontrol panel belakang**

Gunakan Joystick di bagian belakang monitor untuk menyesuaikan pengaturan.

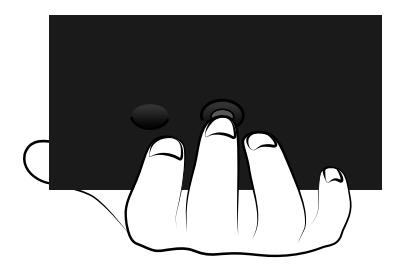

DELI

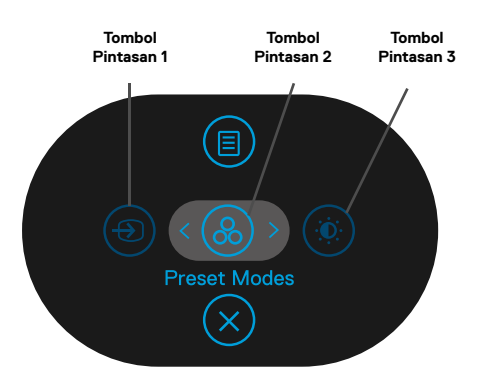

Tabel berikut berisi keterangan tentang Joystick:

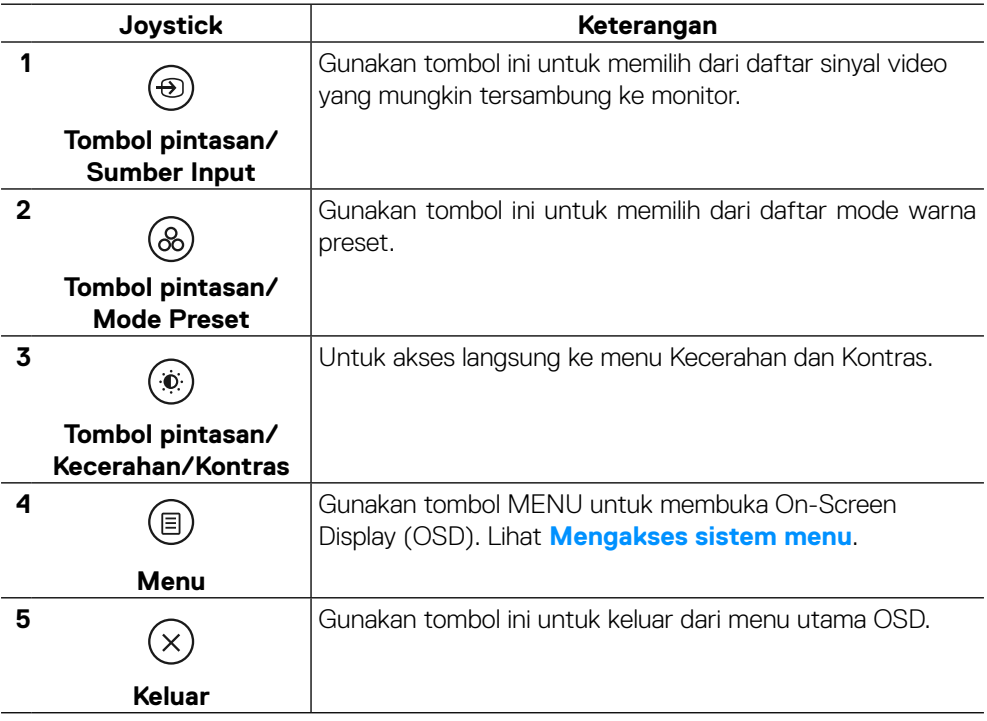

DELL

### <span id="page-34-0"></span>**Tombol panel belakang**

Gunakan tombol di bagian depan monitor untuk menyesuaikan pengaturan gambar.

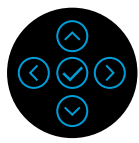

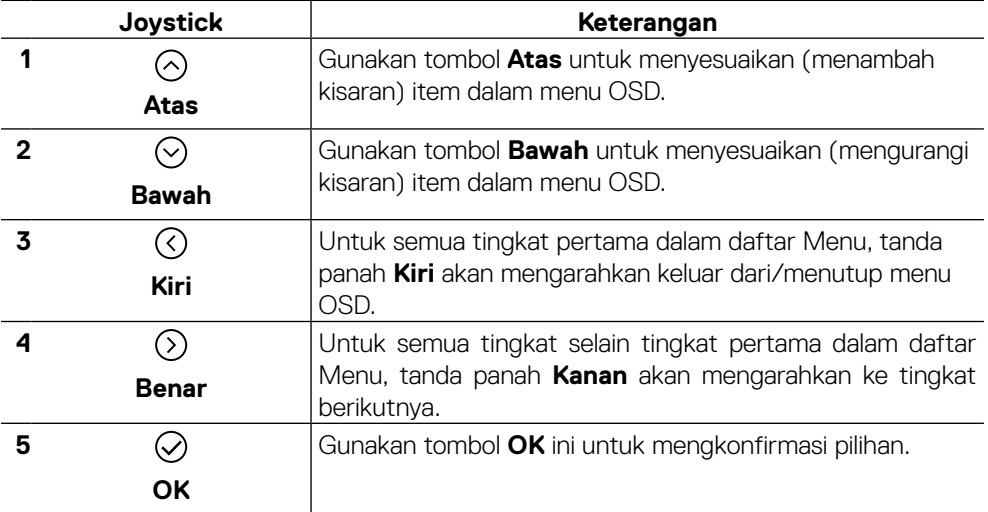

# <span id="page-35-0"></span>**Menggunakan menu OSD (Tampilan di Layar)**

#### **Mengakses sistem menu**

 **CATATAN: Jika Anda mengubah pengaturan, lalu melanjutkan ke menu lain atau keluar dari menu OSD, monitor akan menyimpan perubahan tersebut secara otomatis. Perubahan juga akan disimpan jika Anda mengubah pengaturan dan menunggu hingga menu OSD tertutup.**

**1.** Pilih ikon  $\textcircled{\tiny{\textsf{I}}}\textcircled{\tiny{\textsf{I}}}$  untuk membuka OSD dan menampilkan menu utama.

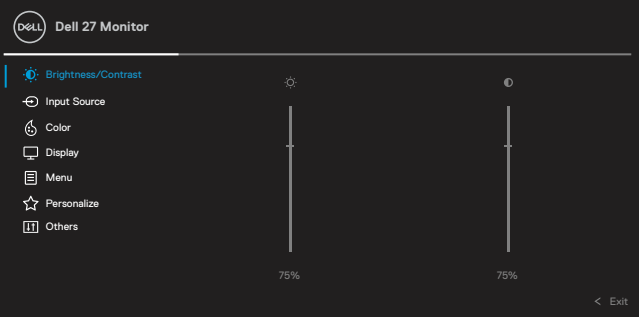

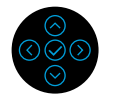

- **2.** Tekan tombol  $\odot$  atau  $\odot$  untuk beralih di antara pilihan pengaturan. Saat Anda beralih dari satu ikon ke ikon lainnya, nama pilihan akan disorot. Lihat tabel berikut yang berisi daftar lengkap tentang semua pilihan yang tersedia untuk monitor.
- **3.** Tekan sekali tombol  $\odot$  atau  $\odot$  untuk mengaktifkan pilihan yang disorot.

#### **CATATAN: Tombol arah (dan tombol OK) yang ditampilkan mungkin berbeda berdasarkan menu yang telah Anda pilih. Gunakan tombol yang tersedia untuk menentukan pilihan.**

- **4.** Tekan  $\odot$  atau  $\odot$  untuk memilih parameter yang diinginkan.
- **5.** Tekan  $\odot$  untuk membuka submenu, lalu gunakan Joystick arah  $\odot$  atau  $\odot$ , sesuai dengan indikator pada menu untuk membuat perubahan.
- **6.** Pilih  $\odot$  untuk kembali ke menu utama.

**D**&LI

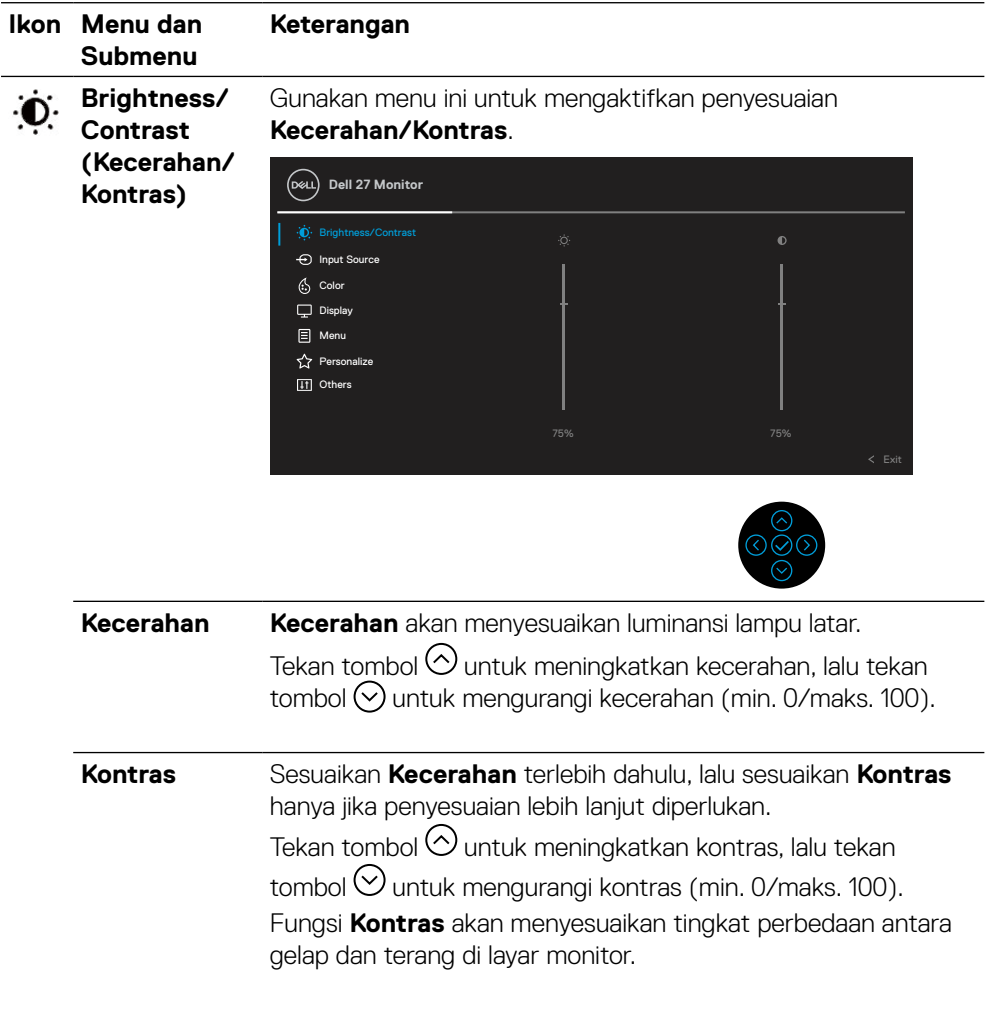

**DELL** 

# <span id="page-37-0"></span>**Ikon Menu dan Submenu Keterangan Input Source (Sumber Input)** Gunakan menu **Sumber Input** untuk memilih di antara sinyal video berbeda yang mungkin tersambung ke monitor. **Dell 27 Monitor** Color  $\overline{\mathbb{Q}}$  Display **E** Menu  $\overleftrightarrow{\mathbf{L}}$  Personalize **II** Others **D** Brightness/Contrast USB-C 65W

![](_page_37_Picture_193.jpeg)

**CATATAN: \*USB Type-C® dan USB-C® adalah merek dagang terdaftar dari USB Implementers Forum.**

DELL

![](_page_38_Picture_0.jpeg)

**Preset Modes (Mode Standar)** Memungkinkan Anda memilih dari daftar mode warna standar. **Dell 27 Monitor**  $\Box$  Display **日** Menu **C** Personalize **ITI** Others Input Source  $\mathbf{\Phi}\cdot\mathbf{B}$  Brightness/Contrast Preset Modes  $\Rightarrow$   $\Rightarrow$  Standard **Input Color Format** ComfortView Movie Game Warm Cool Custom Color

![](_page_38_Picture_2.jpeg)

Exit

- **Standar**: Berisi pengaturan warna default monitor. Ini adalah mode standar default.
- **ComfortView**: Mengurangi tingkat sinar biru yang dipancarkan dari layar agar tampilan lebih nyaman bagi mata Anda.

**PERINGATAN: Kemungkinan efek jangka panjang emisi sinar biru dari monitor dapat menyebabkan cedera seperti ketegangan digital pada mata, mata lelah, dan kerusakan pada mata.**

**Menggunakan monitor dalam waktu lama juga dapat menyebabkan sakit pada bagian tubuh seperti leher, lengan, punggung, dan bahu.**

![](_page_39_Picture_137.jpeg)

 $\int$ DELL

![](_page_40_Picture_163.jpeg)

![](_page_40_Picture_164.jpeg)

÷.

 $\left(\nabla \times L\right)$ 

![](_page_41_Picture_0.jpeg)

![](_page_41_Picture_120.jpeg)

DELL

![](_page_42_Picture_118.jpeg)

![](_page_43_Picture_133.jpeg)

# **[44](#page-2-0)** │ **[Mengkonfigurasi monitor](#page-2-0)**

 $\begin{pmatrix} 1 & 1 \\ 1 & 1 \end{pmatrix}$ 

![](_page_44_Picture_1.jpeg)

DELI

![](_page_45_Picture_141.jpeg)

![](_page_45_Picture_1.jpeg)

![](_page_45_Picture_142.jpeg)

![](_page_45_Picture_3.jpeg)

![](_page_45_Picture_4.jpeg)

![](_page_46_Picture_185.jpeg)

 $($ DELL

## <span id="page-47-0"></span>**Pesan peringatan OSD**

Bila monitor tidak mendukung mode resolusi tertentu, Anda akan melihat pesan berikut:

![](_page_47_Picture_2.jpeg)

Hal ini berarti monitor tidak dapat mensinkronisasi dengan sinyal yang diterima dari komputer. Lihat **[Spesifikasi monitor](#page-11-0)** untuk rentang frekuensi Horizontal dan Vertikal yang dapat digunakan monitor ini. Mode yang direkomendasikan adalah 3840 x 2160.

### **CATATAN: Pesan tersebut mungkin sedikit berbeda berdasarkan sinyal input yang tersambung.**

Anda akan melihat pesan berikut sebelum fungsi **DDC/CI** dinonaktifkan:

![](_page_47_Picture_6.jpeg)

 **CATATAN: Pesan tersebut mungkin sedikit berbeda berdasarkan pengaturan yang dipilih.**

![](_page_47_Picture_8.jpeg)

Saat monitor beralih ke mode hemat daya, pesan berikut akan muncul:

![](_page_48_Picture_1.jpeg)

Aktifkan komputer dan monitor untuk mendapatkan akses ke **[OSD](#page-35-0)**.

### **CATATAN: Pesan tersebut mungkin sedikit berbeda berdasarkan sinyal input yang tersambung.**

OSD hanya berfungsi dalam mode pengoperasian normal. Jika Anda menekan tombol selain tombol daya selama mode Aktif-tidak aktif, maka pesan berikut akan muncul, tergantung pada input yang dipilih:

Aktifkan komputer dan monitor untuk mendapatkan akses ke **[OSD](#page-35-0)**.

![](_page_48_Picture_6.jpeg)

#### **CATATAN: Pesan tersebut mungkin sedikit berbeda berdasarkan sinyal input yang tersambung.**

Jika input USB-C, DP, atau HDMI dipilih dan kabel yang sesuai tidak tersambung, maka kotak dialog mengambang seperti ditunjukkan di bawah ini akan muncul.

![](_page_48_Picture_9.jpeg)

 **CATATAN: Pesan tersebut mungkin sedikit berbeda berdasarkan sinyal input yang tersambung.**

![](_page_48_Picture_11.jpeg)

Kotak Pesan Peringatan Daya di bawah ini akan berlaku untuk fungsi **Kecerahan** untuk pertama kalinya bila pengguna menyesuaikan tingkat Kecerahan di atas tingkat default.

![](_page_49_Picture_1.jpeg)

![](_page_49_Picture_2.jpeg)

Pesan akan ditampilkan saat kabel yang mendukung mode alternatif DP disambungkan ke monitor dalam kondisi berikut:

- Bila **Pilih Otomatis untuk USB-C** diatur ke **Pilih untuk Beberapa Input**.
- Bila kabel **USB-C** tersambung ke monitor.

![](_page_49_Picture_6.jpeg)

![](_page_49_Picture_7.jpeg)

Bila **Pengaturan Ulang Pabrik** dipilih, pesan berikut akan muncul:

![](_page_49_Picture_9.jpeg)

![](_page_49_Picture_10.jpeg)

Bila Anda memilih 'Ya' untuk mengatur ulang ke pengaturan default, pesan berikut akan muncul:

![](_page_50_Picture_1.jpeg)

![](_page_50_Picture_2.jpeg)

Lihat **[Pemecahan masalah](#page-56-0)** untuk informasi selengkapnya.

DELI

# <span id="page-51-0"></span>**Menetapkan resolusi maksimum**

Untuk menetapkan resolusi maksimum pada monitor:

Di Windows® 7, Windows® 8, dan Windows® 8.1:

- **1.** Hanya untuk Windows® 8 dan Windows® 8.1, pilih ubin Desktop agar dapat beralih ke desktop klasik.
- **2.** Klik kanan desktop, lalu klik **Resolusi Layar**.
- **3.** Klik daftar drop-down **Resolusi Layar**, lalu pilih **3840 x 2160**.
- **4.** Klik **OK**.

Di Windows® 10:

- **1.** Klik kanan desktop, lalu klik **Pengaturan tampilan**.
- **2.** Klik **Pengaturan tampilan lanjutan**.
- **3.** Klik daftar drop-down **Resolusi**, lalu pilih **3840 x 2160**.
- **4.** Klik **Apply**.

Jika pilihan 3840 x 2160 tidak ditampilkan, Anda mungkin harus memperbarui driver grafis. Tergantung pada komputer, selesaikan salah satu dari prosedur berikut: Jika Anda memiliki desktop atau PC Dell:

• Kunjungi **[www.dell.com/support](https://www.dell.com/support)**, masukkan tag servis, lalu unduh driver terbaru untuk kartu grafis Anda.

Jika Anda menggunakan komputer non-Dell (portabel atau desktop):

- Kunjungi situs dukungan komputer Anda, lalu unduh driver grafis terbaru.
- Kunjungi situs dukungan komputer Anda, lalu download driver grafis terkini.

**D**&LI

# <span id="page-52-0"></span>**Menggunakan ekstensi kemiringan, putar, dan vertikal**

![](_page_52_Picture_1.jpeg)

 **CATATAN: Petunjuk berikut hanya dapat digunakan untuk memasang penyangga yang disertakan bersama monitor. Jika Anda memasang penyangga yang dibeli dari sumber lain, ikuti petunjuk konfigurasi yang disertakan bersama penyangga.**

#### **Kemiringan, putar**

Dengan penyangga terpasang ke monitor, Anda dapat memiringkan dan memutar monitor untuk mendapatkan sudut tampilan yang paling nyaman.<br>5°

![](_page_52_Figure_5.jpeg)

 **CATATAN: Penyangga tidak dipasang di pabrik saat dikirim.**

#### **Ekstensi vertikal**

 **CATATAN: Penyangga akan memanjang secara vertikal hingga 150 mm. Gambar di bawah ini menunjukkan cara memanjangkan penyangga secara vertikal.**

![](_page_52_Picture_9.jpeg)

# <span id="page-53-0"></span>**Memutar monitor**

Sebelum diputar, monitor harus dipanjangkan sepenuhnya secara vertikal (**[Ekstensi](#page-52-0)  [vertikal](#page-52-0)**) dan dimiringkan ke atas sepenuhnya agar tidak membentur bagian tepi bawah monitor.

![](_page_53_Picture_2.jpeg)

#### **Putar searah jarum jam**

![](_page_53_Picture_4.jpeg)

![](_page_53_Picture_5.jpeg)

#### <span id="page-54-0"></span>**Putar berlawanan arah jarum jam**

![](_page_54_Picture_1.jpeg)

- **CATATAN: Untuk menggunakan fungsi Rotasi Layar (tampilan Lanskap dibandingkan Potret) dengan komputer Dell, Anda harus memperbarui driver grafis yang tidak disertakan bersama monitor ini. Untuk mengunduh driver grafis, kunjungi [www.dell.com/support](http://www.dell.com/support), lalu lihat bagian Unduhan untuk pembaruan driver terkini Driver Video.**
- **CATATAN: Bila dalam Mode Tampilan Potret, Anda mungkin mengalami penurunan performa dalam aplikasi penuh grafis (Game 3D, dll.).**

DØL

# <span id="page-55-0"></span>**Menyesuaikan pengaturan tampilan rotasi pada sistem**

Setelah memutar monitor, Anda harus menyelesaikan prosedur di bawah ini untuk menyesuaikan Pengaturan Tampilan Rotasi pada sistem.

#### **CATATAN: Jika Anda menggunakan monitor dengan komputer selain Dell, kunjungi situs web driver grafis atau produsen komputer untuk informasi tentang cara memutar 'konten' di layar.**

Untuk menyesuaikan Pengaturan Rotasi Layar:

- **1.** Klik kanan desktop, lalu klik **Properti**.
- **2.** Pilih tab **Pengaturan**, lalu klik **Lanjutan**.
- **3.** Jika Anda memiliki kartu grafis ATI, pilih tab **Rotasi**, lalu atur rotasi yang diinginkan.
- **4.** Jika Anda memiliki kartu grafis NVIDIA, klik tab **NVIDIA**, di kolom sebelah kiri pilih **NVRotate**, lalu pilih rotasi yang diinginkan.
- **5.** Jika Anda memiliki kartu grafis Intel®, pilih tab grafis **Intel**, klik **Properti Grafis**, pilih tab **Rotasi**, lalu atur rotasi yang diinginkan.
- **CATATAN: Jika pilihan rotasi tidak ditampilkan atau tidak berfungsi dengan benar, kunjungi [www.dell.com/support,](http://www.dell.com/support) lalu unduh driver terbaru untuk kartu grafis Anda.**

**D**&LI

# <span id="page-56-0"></span>**Pemecahan Masalah**

#### **PERINGATAN: Sebelum memulai prosedur di bagian ini, ikuti [Petunjuk](#page-65-0) [keselamatan](#page-65-0).**

# **Uji mandiri**

Monitor ini dilengkapi fitur uji mandiri yang memungkinkan Anda memeriksa apakah monitor berfungsi dengan baik. Jika monitor dan komputer telah tersambung dengan benar namun layar monitor tetap gelap, jalankan uji mandiri monitor dengan melakukan langkah-langkah berikut:

- **1.** Matikan komputer dan monitor.
- **2.** Lepas kabel video dari komputer.
- **3.** Hidupkan monitor.

Kotak dialog mengambang akan muncul di layar (dari latar belakang gelap), jika monitor tidak dapat mendeteksi sinyal video dan berfungsi dengan benar. Dalam mode uji mandiri, LED daya tetap berwarna putih. Selain itu, tergantung pada input yang dipilih, salah satu dialog yang ditampilkan di bawah ini akan terus bergulir di layar.

![](_page_56_Picture_8.jpeg)

#### atau

![](_page_56_Picture_10.jpeg)

#### atau

![](_page_56_Picture_12.jpeg)

DELI

- **4.** Kotak ini juga akan muncul selama pengoperasian sistem normal, jika sambungan kabel video terlepas atau rusak.
- **5.** Matikan monitor, sambungkan kembali kabel video, lalu hidupkan komputer dan monitor.

Jika layar monitor tetap gelap setelah Anda menggunakan prosedur sebelumnya, periksa pengontrol video dan komputer karena monitor berfungsi dengan benar.

# <span id="page-58-0"></span>**Diagnosis internal**

Monitor Anda dilengkapi program diagnosis internal yang dapat membantu Anda menentukan apakah ketidaknormalan layar yang dialami adalah masalah bawaan pada monitor, atau pada komputer maupun kartu video.

![](_page_58_Picture_2.jpeg)

Untuk menjalankan diagnosis internal:

- **1.** Pastikan layar bersih (tidak ada partikel debu di permukaan layar).
- **2.** Tekan terus tombol arah Atas, Bawah, Kiri, atau Kanan selama 4 detik dan tunggu menu pop up.
- **3.** Gunakan arah atas atau bawah untuk memilih  $\frac{1}{\mathcal{R}}$ , lalu tekan  $\odot$  untuk

mengkonfirmasi. Pola pengujian abu-abu akan muncul di awal program diagnosis.

- **4.** Periksa ketidaknormalan layar secara menyeluruh.
- **5.** Pilih tombol Atas, Bawah, Kiri, atau Kanan untuk mengubah pola pengujian.
- **6.** Ulangi langkah 4 dan 5 untuk memeriksa warna merah, hijau, biru, hitam, putih, dan layar teks.
- **7.** Saat berada di layar pengujian warna Putih, periksa keseragaman warna putih dan apakah warna putih tampak kehijauan/kemerahan, dsb.
- **8.** Tekan tombol Atas, Bawah, Kiri, atau Kanan untuk mengakhiri program diagnosis.

**DEL** 

# <span id="page-59-0"></span>**Masalah umum**

Tabel berikut berisi informasi umum tentang masalah yang biasa terjadi pada monitor dan mungkin Anda alami beserta kemungkinan solusinya:

![](_page_59_Picture_206.jpeg)

DELL

![](_page_60_Picture_222.jpeg)

![](_page_60_Picture_1.jpeg)

![](_page_61_Picture_109.jpeg)

 $(\overline{DEL}$ 

![](_page_62_Picture_237.jpeg)

# <span id="page-62-0"></span>**Masalah khusus produk**

 **[Pemecahan Masalah](#page-2-0)** │ **[63](#page-2-0)**

 $(\overline{DCL}$ 

![](_page_63_Picture_183.jpeg)

 $(\overline{DCL}$ 

![](_page_64_Picture_222.jpeg)

# <span id="page-64-0"></span>**Masalah khusus pada USB (Universal Serial Bus)**

**DELL** 

# <span id="page-65-0"></span>**Lampiran**

### **PERINGATAN: Petunjuk keselamatan**

 **PERINGATAN: Penggunaan kontrol, penyesuaian, atau prosedur selain yang ditetapkan dalam dokumen ini dapat mengakibatkan terjadinya sengatan listrik, bahaya listrik, dan/atau bahaya mekanis.**

Untuk informasi tentang petunjuk keselamatan, lihat SERI (Informasi Keselamatan, Lingkungan, dan Peraturan).

# **Pemberitahuan FCC (hanya untuk AS) dan informasi peraturan lainnya**

Untuk informasi tentang FCC dan informasi peraturan lainnya, kunjungi situs web kepatuhan hukum yang terdapat di **[www.dell.com/regulatory\\_compliance](http://www.dell.com/regulatory_compliance)**.

# **Hubungi Dell**

**Bagi pelanggan di Amerika Serikat, hubungi 800-WWW-DELL (800-999-3355).**

 **CATATAN: Jika Anda tidak memiliki sambungan Internet aktif, informasi kontak dapat ditemukan pada faktur pembelian, slip kemasan, tagihan, atau katalog produk Dell.**

**Dell menyediakan beberapa pilihan dukungan dan layanan berbasis online dan telepon. Ketersediaan dapat berbeda menurut negara dan produk, dan sejumlah layanan mungkin tidak tersedia di wilayah Anda.**

- Bantuan teknis online **[www.dell.com/support/monitors](http://www.dell.com/support/monitors)**
- Menghubungi Dell **[www.dell.com/contactdell](http://www.dell.com/contactdell)**

# Database produk Uni Eropa (UE) untuk label energi dan daftar informasi produk

**P2721Q: https://eprel.ec.europa.eu/qr/346005**